## **Using Requirement patterns glossary**

**On this page**

[Enabling/disabling the Requirement patterns underlining in Requirement text](#page-0-0)

The default value of the **Underline Patterns in Requirement Text** option is true.

- [Defining custom condition patterns](#page-0-1)
- [Opening the predefined requirements glossary table](#page-0-2)

You can use the specific condition patterns in Requirement texts if you want to [extract Constraint from Requirement automatically.](https://docs.nomagic.com/display/CRMP2022xR1/Extracting+Constraint+from+Requirement)

## <span id="page-0-0"></span>**Enabling/disabling the Requirement patterns underlining in Requirement text**

Before using this feature, make sure the **Underline Patterns in Requirement Text** option is enabled.

To enable/disable Requirement patterns underlining

- 1. From the main menu, click **Options** > **Project**.
- 2. In the **Project Options** dialog, under the **General** group, click **Requirements** and select the **Underline Patterns in Requirement Text** option.
- 3. Set its value to true to underline the Requirement text that matches the defined pattern, or false to disable it.

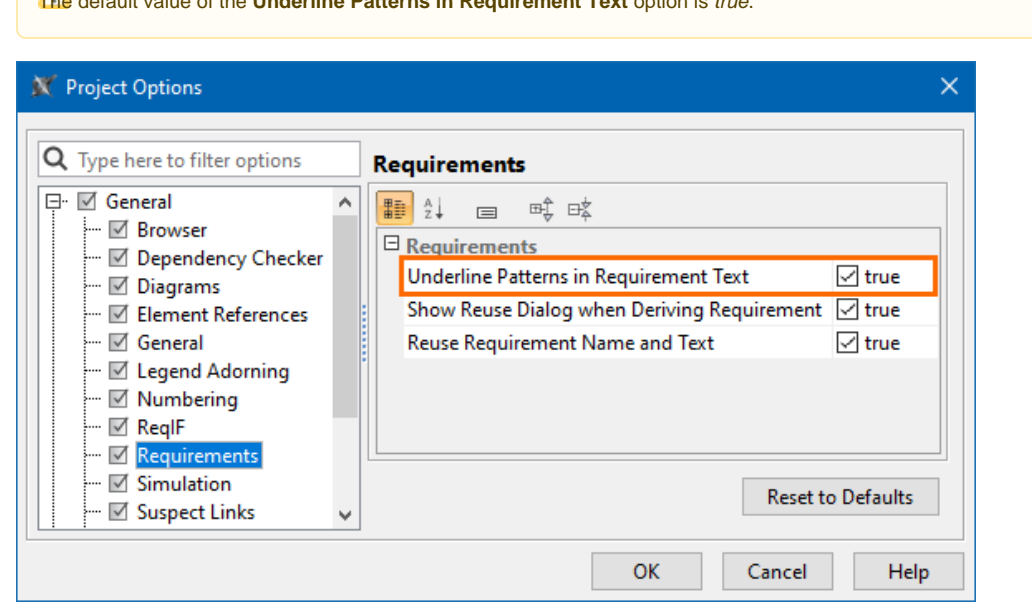

## <span id="page-0-1"></span>**Defining custom condition patterns**

If you can't find an appropriate condition pattern from the predefined glossary table, you can define a custom glossary. For this, you have to create a new Glossary Table with the <<requirementTerms>> stereotype applied.

To create a new glossary table with the [stereotype](https://docs.nomagic.com/display/MD2022xR1/Stereotype) <<requirementTerms>>

- 1. From the [main toolbar](https://docs.nomagic.com/display/MD2022xR1/Toolbars), click the **Create Diagram** button.
- 2. Double-click the glossary table icon.
- 3. Open the Specification window of the newly created Glossary table.
- 4. Change the **Applied Stereotype** property value to <<requirementTerms>>.
- 5. Click **Close**.

The new glossary table with the stereotype <<requirementTerms>> is created. You can now define your own condition patterns by adding them in the [Glossary Table.](https://docs.nomagic.com/display/MD2022xR1/Glossary+table)

## <span id="page-0-2"></span>**Opening the predefined requirements glossary table**

You can use condition patterns from the already created glossary table. If you want to check the most frequently used patterns, open the predefined glossary table.

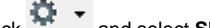

1. In the [Model Browser,](https://docs.nomagic.com/display/MD2022xR1/Model+Browser) click and select **Show Auxiliary Resources**.

- 2. Expand MD Customization for Requirements Package > requirement verification Package.
- 3. Double-click the requirement verification to open the table (see the figure below).

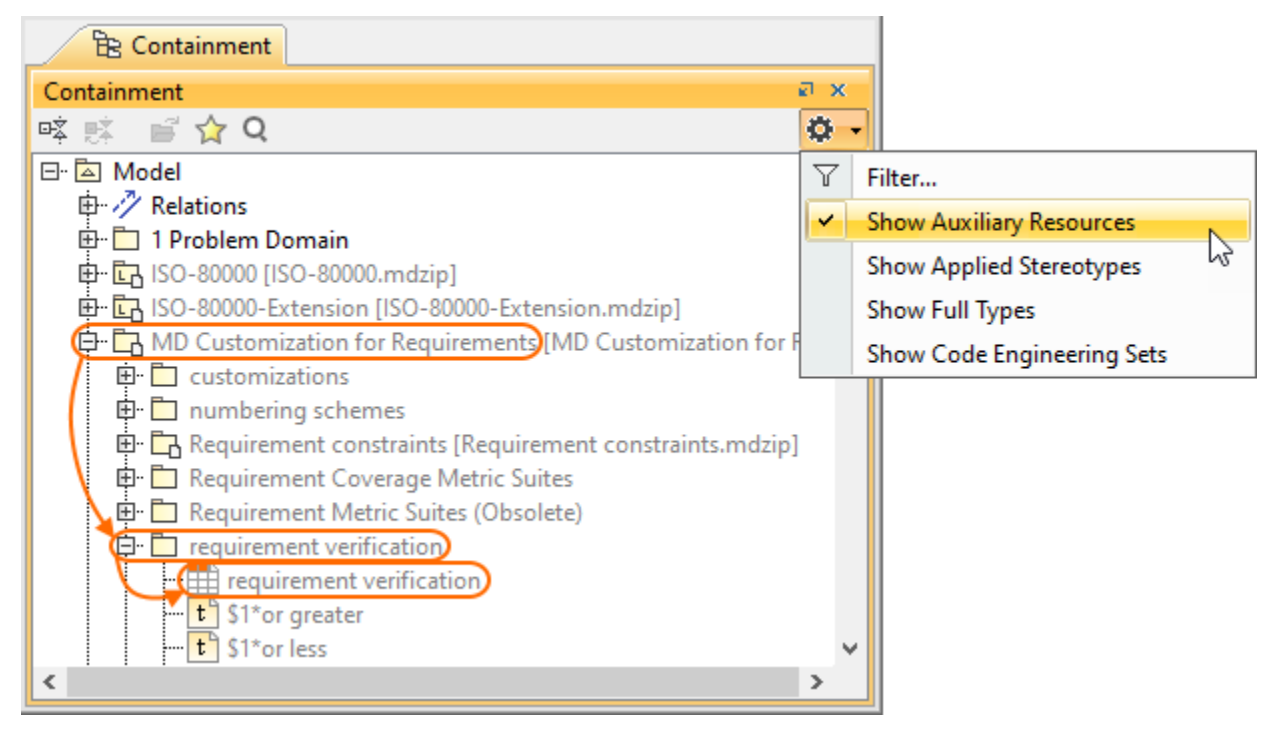

The glossary table with the stored frequently used condition patterns opens (see the following figure).

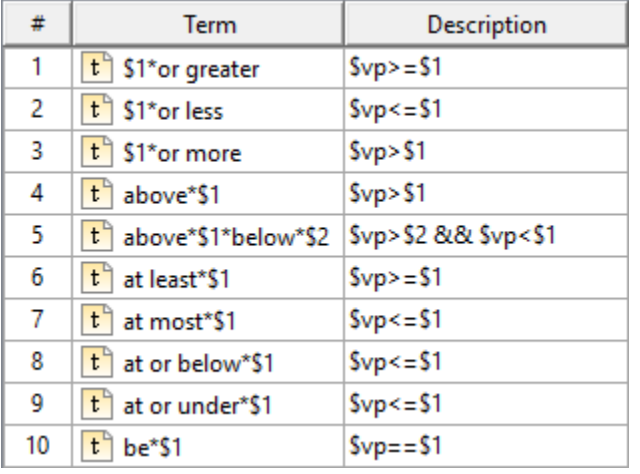

**Warning**<br>Conditional extend the list of custom condition patterns in this Glossary Table.